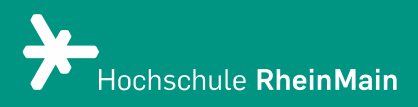

# Sichern von Dateien aus Stud.IP-Veranstaltungen

*Diese Anleitung bietet Lehrenden eine Übersicht über die Möglichkeiten zur Sicherung von Dateien aus Stud.IP-Veranstaltungen*

*Stand: 01.08.2023*

Wir helfen Ihnen gerne weiter. Sachgebiet V.1 | Didaktik und Digitale Lehre digitale-lehre@hs-rm.de

## Sichern von Dateien aus Stud.IP-Veranstaltungen

#### 1. Einleitung

2. Mein Arbeitsplatz

#### 3. Verschieben von Dateien in andere Veranstaltungen

4. Herunterladen von Dateien auf Ihren Computer

5. Verschieben von Dateien in Ihren persönlichen Bereich

5. Kopieren von Dateien

Sachgebiet V.1 Didaktik und Digitale Lehre [digitale-lehre@hs-rm.de](mailto:digitale-lehre@hs-rm.de)  $\frac{1}{1}$ 

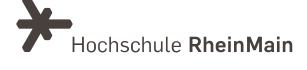

#### 1. Einleitung

Wenn Sie Dateien über Veranstaltungen in Stud.IP teilen, werden Sie sicher irgendwann mit der Frage konfrontiert werden, wie sie die Dateien einer Veranstaltung sichern können, z.B. wenn diese Veranstaltung gelöscht werden soll.

Diese Anleitung soll Ihnen hierbei Hilfestellungen bieten und verschiedene Wege aufzeigen, wie Sie die Dateien in Ihrer Veranstaltung sicher verschieben oder herunterladen können.

Im Folgenden werden diese fünf Methoden erläutert:

Persönlicher Arbeitsplatz

Verschieben von Dateien in andere Veranstaltungen

Herunterladen von Dateien auf Ihren Computer

Verschieben von Dateien in Ihren persönlichen Bereich

Kopieren von Dateien

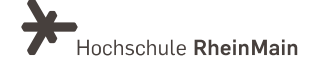

#### 2. Arbeitsplatz (Meine Dateien)

Sie können den persönlichen Dateibereich in Ihrem "Arbeitsplatz" z.B. als Stud.IP-internen, persönlichen und zentralen Dateispeicherort verwenden, um Dokumente in verschiedenen Veranstaltungen zur Verfügung zu stellen.

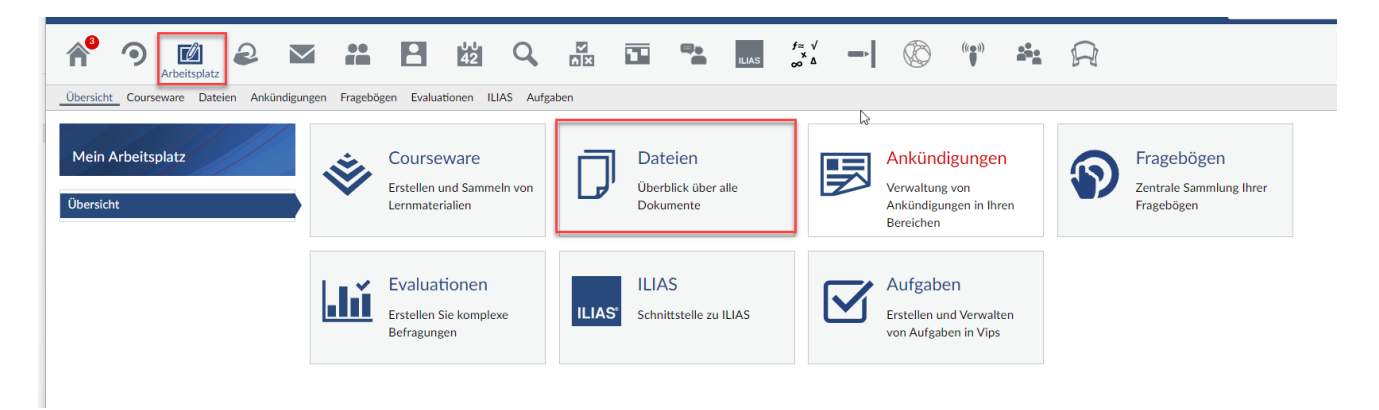

So gehen Sie dabei vor: Wählen Sie das Symbol "Arbeitsplatz" in der Menüleiste. Im Tab "Meine Dateien" haben Sie ab jetzt Zugang zu allen Dateien, die Sie über Nachrichten oder in Lehrveranstaltungen geteilt haben. Hier können Sie Ihre Dateien auch speichern oder mit anderen teilen.

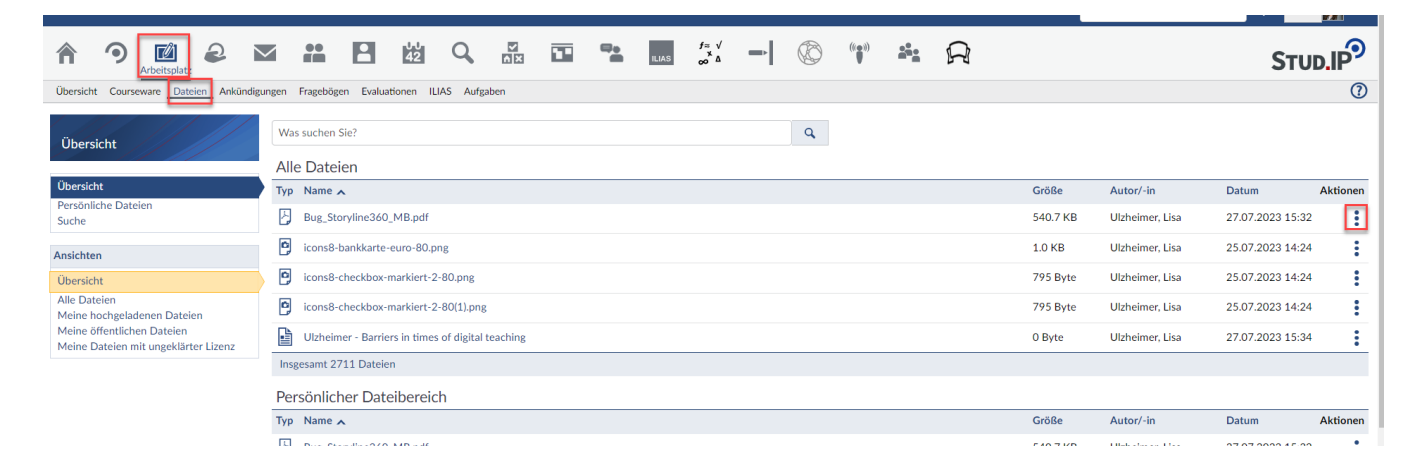

Sachgebiet V.1 Didaktik und Digitale Lehre [digitale-lehre@hs-rm.de](mailto:digitale-lehre@hs-rm.de)

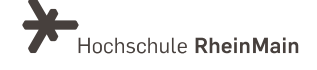

#### 3. Verschieben von Dateien in andere Veranstaltungen

Wenn Sie beispielsweise Dateien von einer alten in eine neue Veranstaltung übertragen wollen, können Sie hierzu die Funktion Verschieben von Stud.IP verwenden. Alternativ können Sie auch die Funktion "Inhalte importieren" (Reiter "Verwaltung") nutzen, um Dateien aus einer älteren Veranstaltung in eine neue Veranstaltung zu kopieren. Eine Anleitung hierzu finden Sie an dieser Stelle.

Suchen Sie hierzu im Dateibereich die gewünschte Datei heraus und markieren sie diese, indem Sie einen Haken im Kästchen links vom Dateinamen setzen. Sie können bei Bedarf auch direkt mehrere Dateien markieren, um sie alle zusammen zu verschieben.

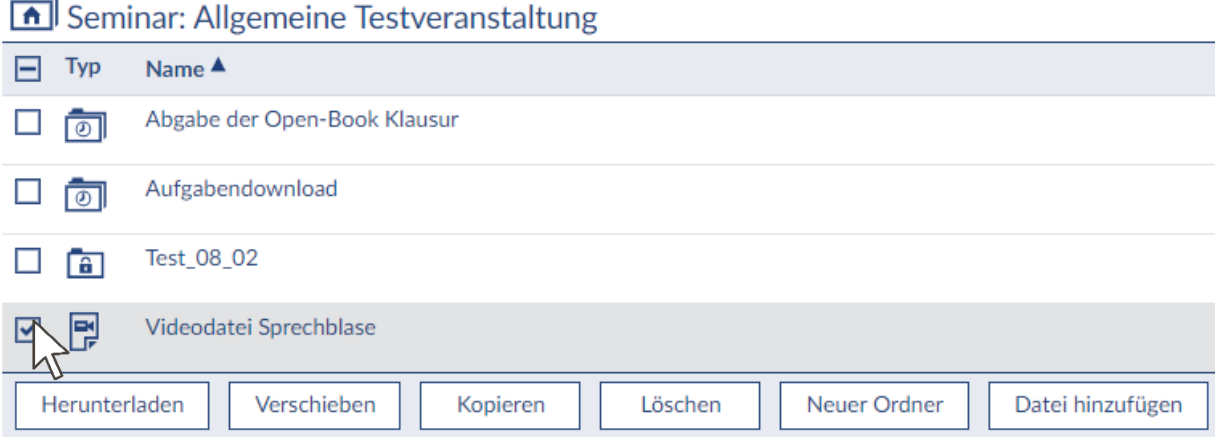

Wenn sie die Markierungen vorgenommen haben, klicken Sie am unteren Ende der Dateiübersicht auf den Button Verschieben. Es erscheint ein Pop-Up, in dem Sie das Ziel des Verschiebens auswählen können. Klicken Sie hier auf Meine Veranstaltungen.

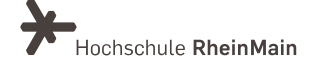

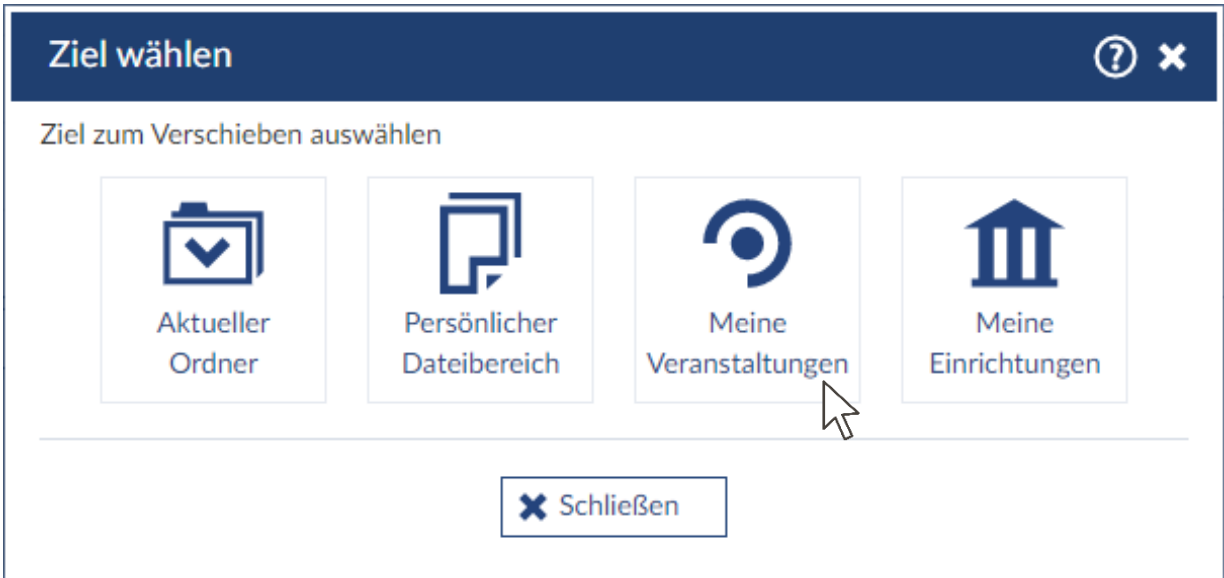

Wählen Sie im Folgenden aus der Liste Ihrer Veranstaltungen die gewünschte Veranstaltung aus. Danach müssen Sie den gewünschten Zielort innerhalb der Ordnerstruktur der Zielveranstaltung auswählen. Bestätigen Sie das Verschieben zuletzt mit Klick auf den Button Hierher verschieben.

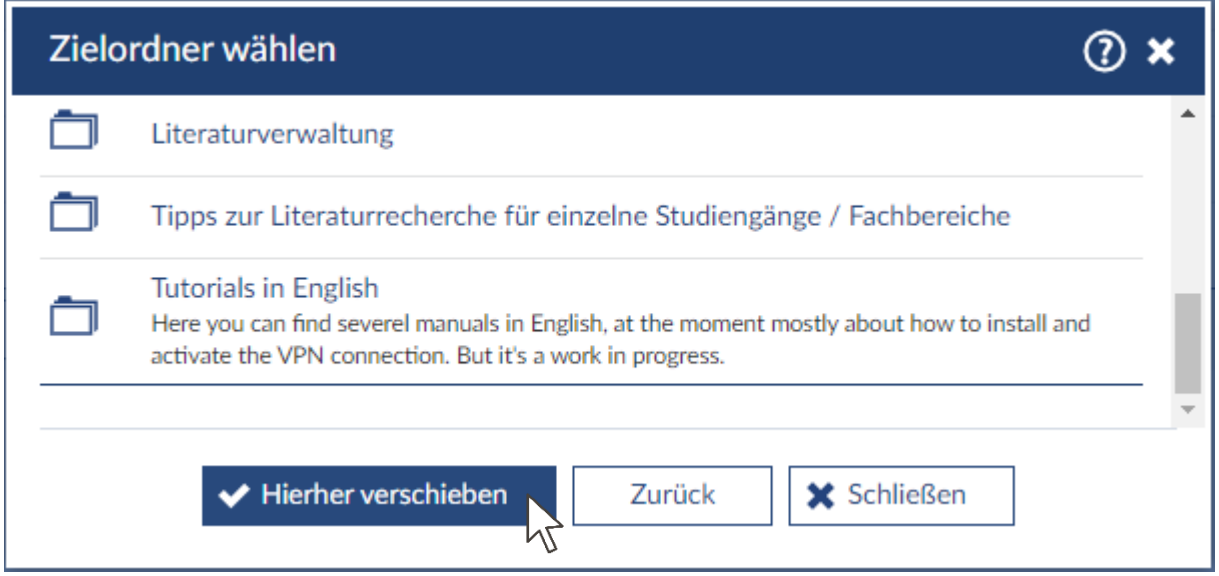

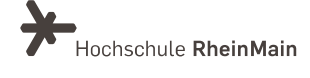

Das erfolgreiche Verschieben der Datei wird Ihnen durch eine entsprechende Meldung bestätigt.

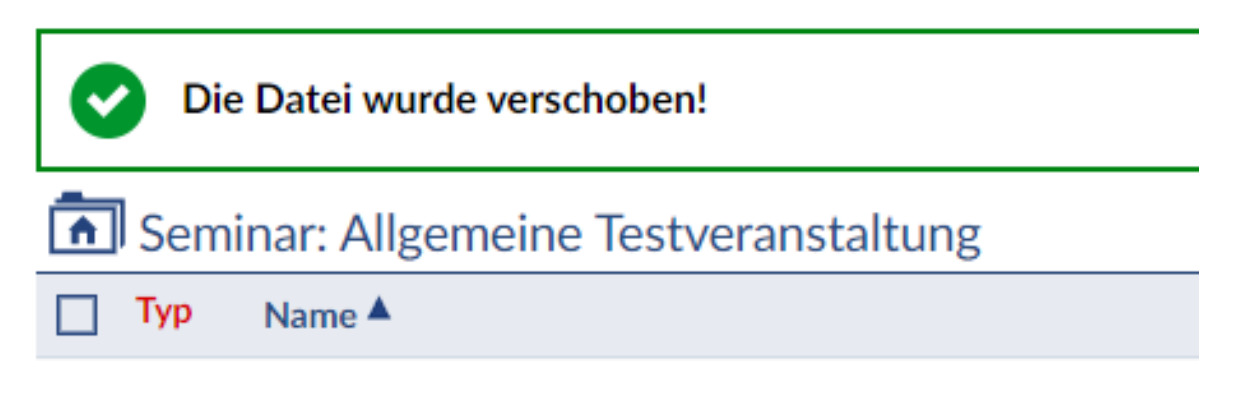

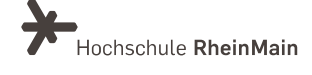

#### 4. Herunterladen von Dateien auf Ihren Computer

Eine weitere Option ist das Herunterladen der Datei oder Dateien auf Ihren Computer. Dies ist beispielsweise sinnvoll, wenn Sie bestimmte Dateien offline verfügbar haben wollen.

Suchen Sie hierzu im Dateibereich die gewünschte(n) Datei(en) heraus und markieren sie diese, indem Sie einen Haken im Kästchen links vom Dateinamen setzen. Klicken Sie anschließend auf den Button herunterladen.

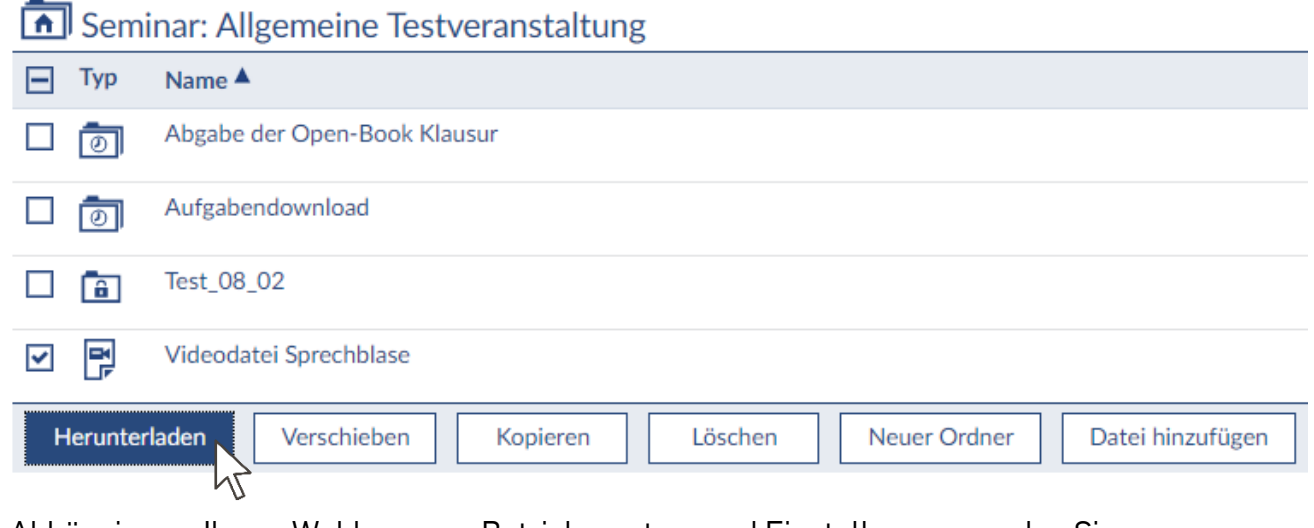

Abhängig von Ihrem Webbrowser, Betriebssystem und Einstellungen werden Sie möglicherweise noch nach dem gewünschten Speicherort gefragt. Andernfalls wird die Datei meistens in den Downloads-Ordner Ihres Computers heruntergeladen.

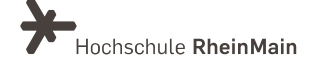

### 5. Verschieben von Dateien in Ihren persönlichen Bereich

Suchen Sie hierzu im Dateibereich die gewünschte(n) Datei(en) heraus und markieren sie diese, indem Sie einen Haken im Kästchen links vom Dateinamen setzen. Wenn Sie die Markierungen vorgenommen haben, klicken Sie unter dem Dateibereich auf den Button verschieben.

#### Seminar: Allgemeine Testveranstaltung

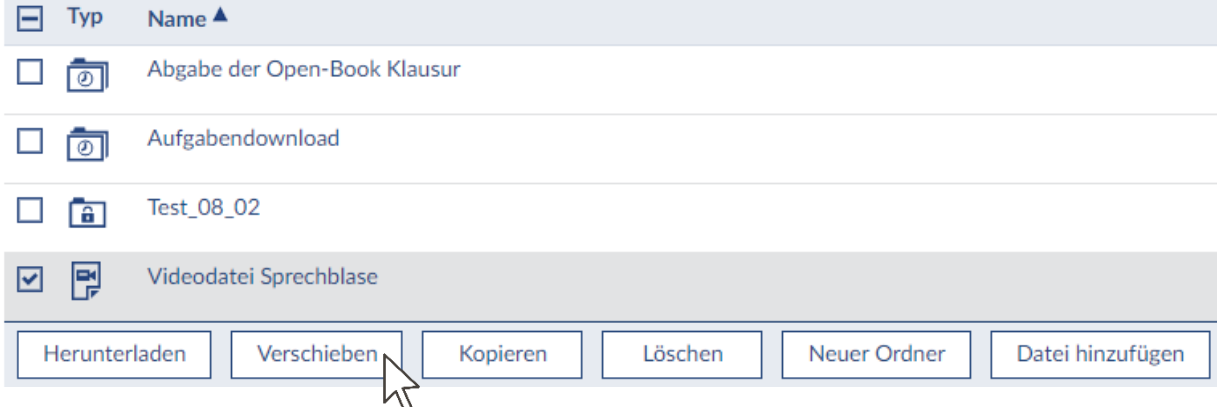

Klicken Sie im folgenden Pop-Up auf Persönlicher Dateibereich.

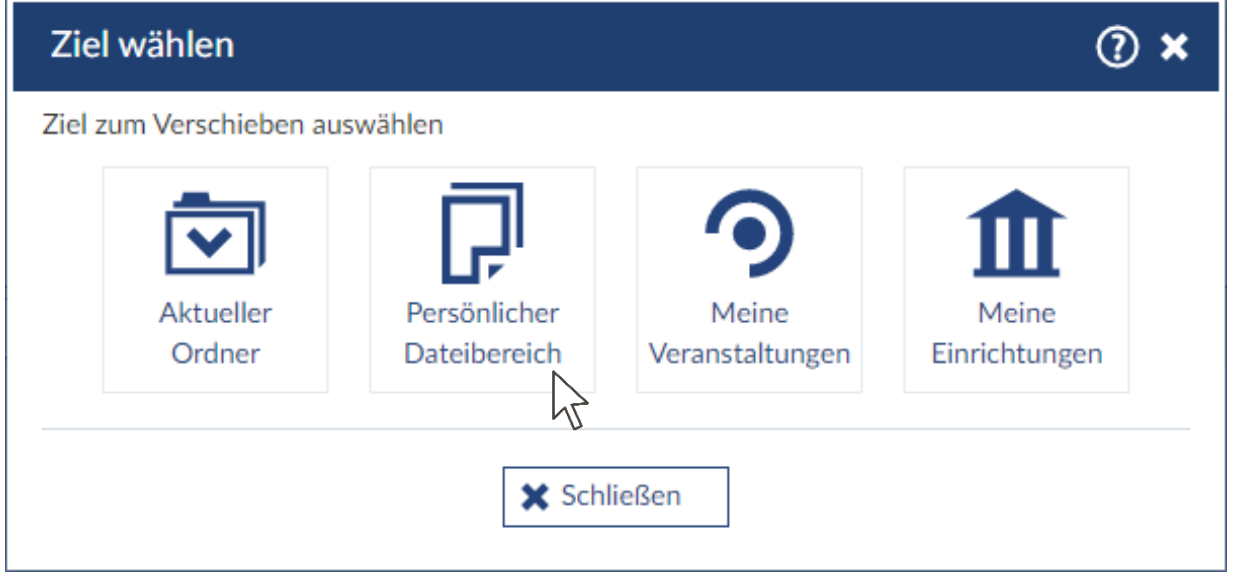

Sachgebiet V.1 Didaktik und Digitale Lehre [digitale-lehre@hs-rm.de](mailto:digitale-lehre@hs-rm.de)

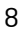

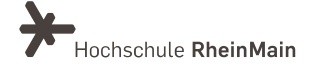

Nun haben Sie die Möglichkeit, innerhalb Ihres Dateibereichs einen Unterordner als Ziel für das Verschieben der Datei auszuwählen.

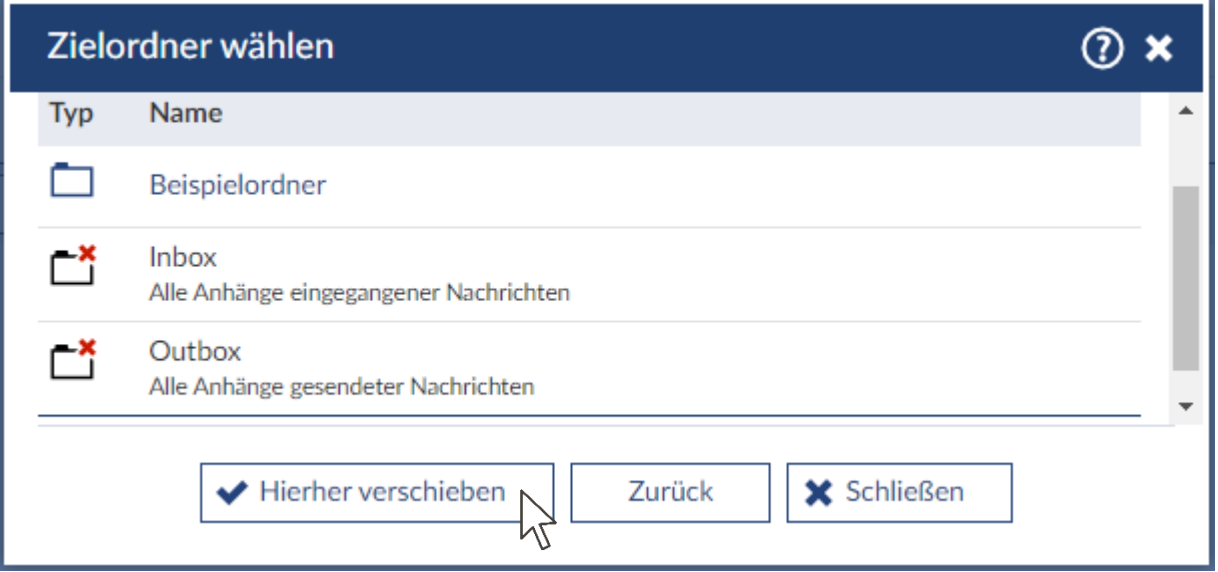

Wenn Sie den Zielordner ausgewählt haben, bestätigen Sie mit Klicken auf Hierher verschieben.

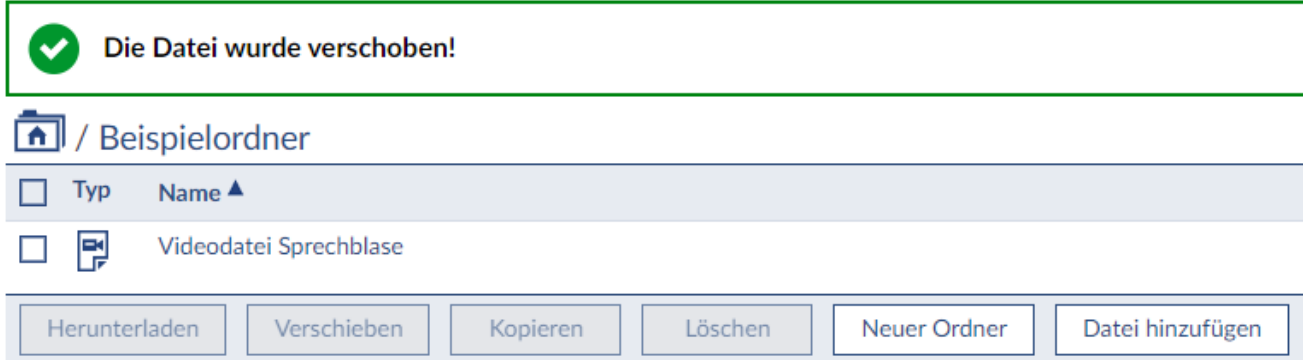

Das erfolgreiche Verschieben der Datei wird Ihnen durch eine entsprechende Meldung bestätigt.

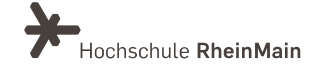

#### 6. Kopieren von Dateien

<u>—</u>

Neben dem Verschieben bietet Stud.IP auch die Funktion Kopieren.

Markieren sie hierzu im Dateibereich die gewünschte(n) Datei(en), indem Sie einen Haken im Kästchen links vom Dateinamen setzen.

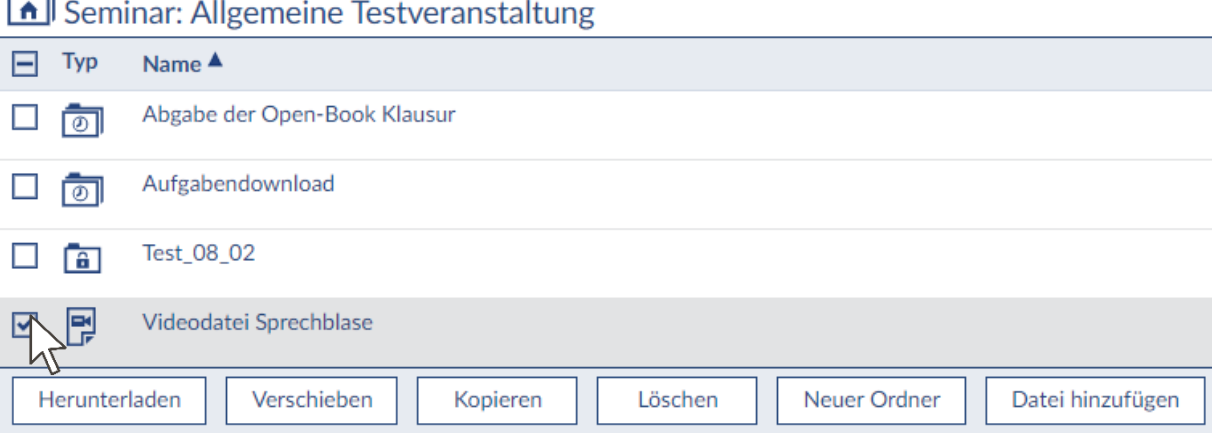

Wenn sie die Markierungen vorgenommen haben, klicken Sie am unteren Ende der Dateiübersicht auf den Button Kopieren. Es erscheint – so wie auch beim Verschieben - ein Pop-Up, in dem Sie das Ziel des Verschiebens auswählen können. Wenn Sie z.B. Dateien von einer alten in eine neue Veranstaltung verschieben wollen, klicken Sie auf "Meine Veranstaltungen", oder aber "persönlicher Dateibereich" wenn Sie dort eine Kopie der Datei anlegen wollen.

Wählen Sie ggf. den gewünschten Zielort innerhalb der Ordnerstruktur aus. Bestätigen Sie das Kopieren zuletzt mit Klick auf den Button Hierher kopieren.

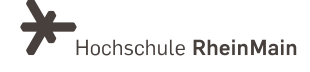

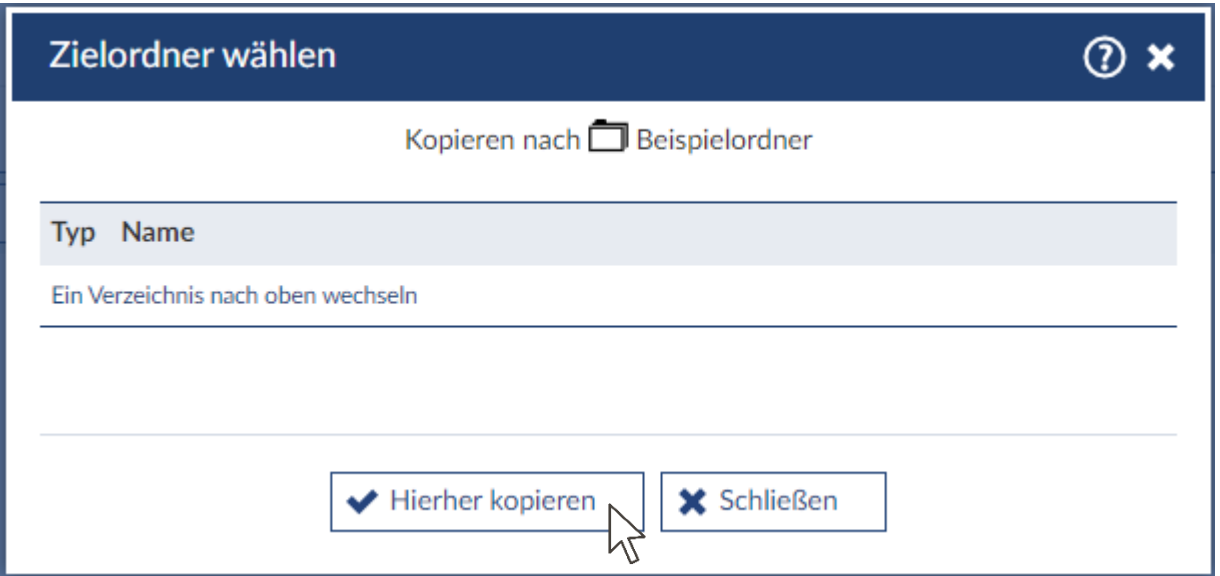

Das erfolgreiche Kopieren der Datei wird Ihnen durch eine entsprechende Meldung bestätigt.

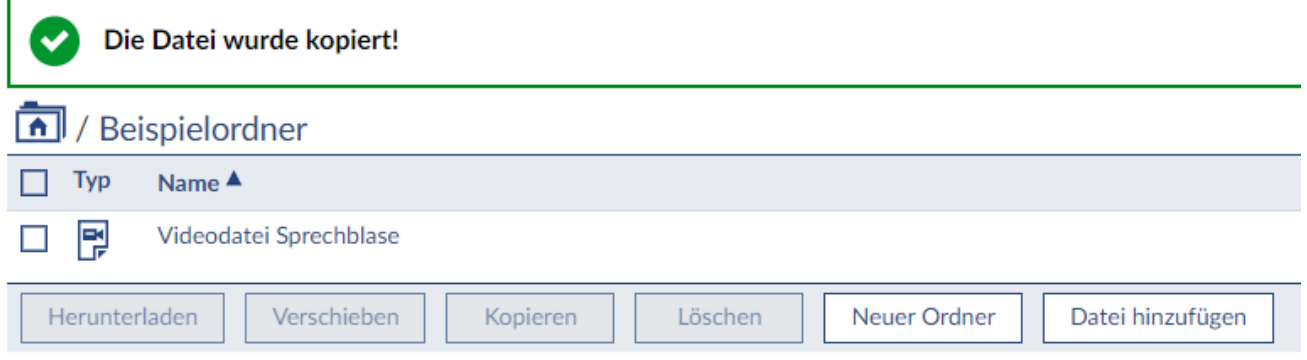

#### An wen können Sie sich bei Fragen wenden?

Bei Fragen zu den Inhalten dieser Anleitung steht Ihnen das Team des Sachgebietes Didaktik und Digitale Lehre zur Verfügung: [digitale-lehre@hs-rm.de.](mailto:digitale-lehre@hs-rm.de) Bei technischen Problemen können Sie sich an das Service Desk des ITMZ wenden: [service-itmz@hs-rm.de.](mailto:service-itmz@hs-rm.de)

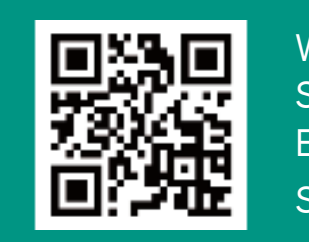

Wir helfen Ihnen gerne weiter. Sache V.1 | Didaktik und Die Lehrer von Die Lehrer und Die Lehrer und Die Lehrer und Die Lehrer und Die Lehrer<br>Die Lehrer und Die Lehrer und Die Lehrer und Die Lehrer und Die Lehrer und Die Lehrer und Die Lehrer und Die L Sachgebiet V.1 | Didaktik und Digitale Lehre Service-Service-Seite-Seite-Seite-Service-Service-Service-Service-Service-Service-Service-Service-Service-Service-Wir helfen Ihnen gerne weiter. E-Mail-Adresse: [digitale-lehre@hs-rm.de](mailto:digitale-lehre@hs-rm.de) Service-Seite:<https://www.hs-rm.de/ddl>